# File support

Unicontrol supports importing many file types. This document gives an overview of those files and what features are supported.

## Supported surface/background files

Unicontrol supports 2 file types when it comes to surfaces and background. Those are:

- LandXML
- DXF
- KOF

These two file formats are "open", widely used, standardized, and accepted by the community.

#### LandXML

Unicontrol support the full LandXML 1.2 format, including stationing and generated surfaces between connected lines.

#### DXF

There is full support for points, lines (segments and splines) and surfaces, including text and coloring.

Unicontrol does not currently support

- Turning layers on/off.
- Special fonts

#### **KOF**

There is support for lines and points. Format is mainly used in Norway.

## Supported local site calibration formats

Unicontrol supports the following file formats for local site calibration.

We only support left-handed systems.

Several of the local site calibration files are reverse engineered and thoroughly tested. If you experience any issues with these files, we would like to hear from you.

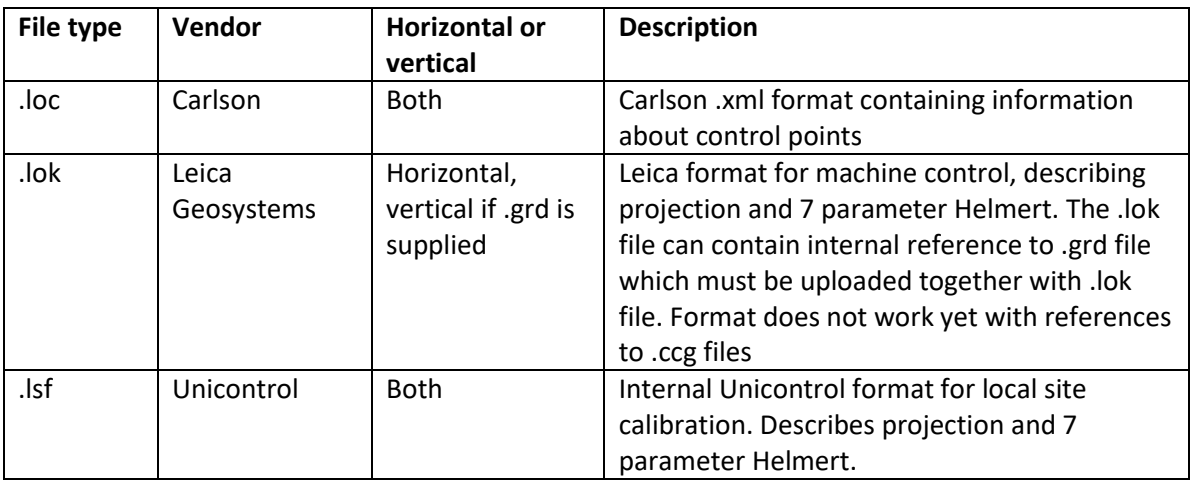

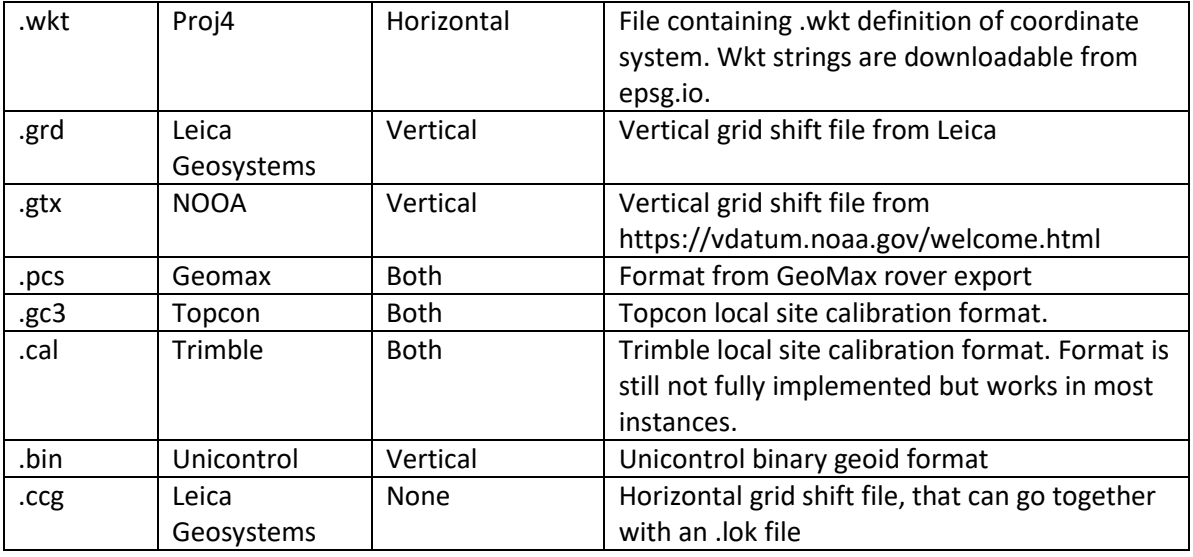

To use an existing local site calibration, you can import it in the following ways depending on the project type:

### Unicontrol Cloud project

Start by creating a cloud project. When you get to the second step where you need to configure the project localization, use the "Upload Localization Files" button, and choose the file you want to use for localization.

After uploading the file, you will be able to choose it in the Settings menu either as a Coordinate system or Geoid. After you select them, press "Confirm Project Settings". You have now created a cloud project with a local site calibration.

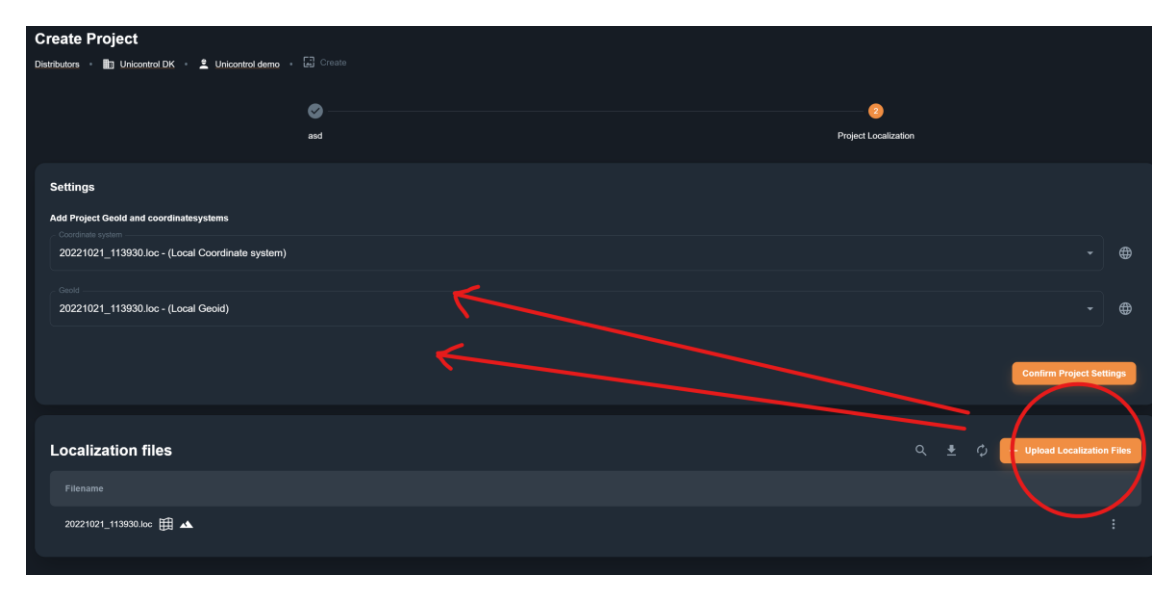

#### Local project

Transfer the local site calibration file to the tablet through your preferred way. Once the file is on the tablet, move it to the "Unicontrol > CoordinateSystems" folder on the tablet.

When creating a new project on the tablet, you will be able to select the local site calibration file under Coord. System and Geoid. After selecting them, press Create. You have now created a local project with a local site calibration.

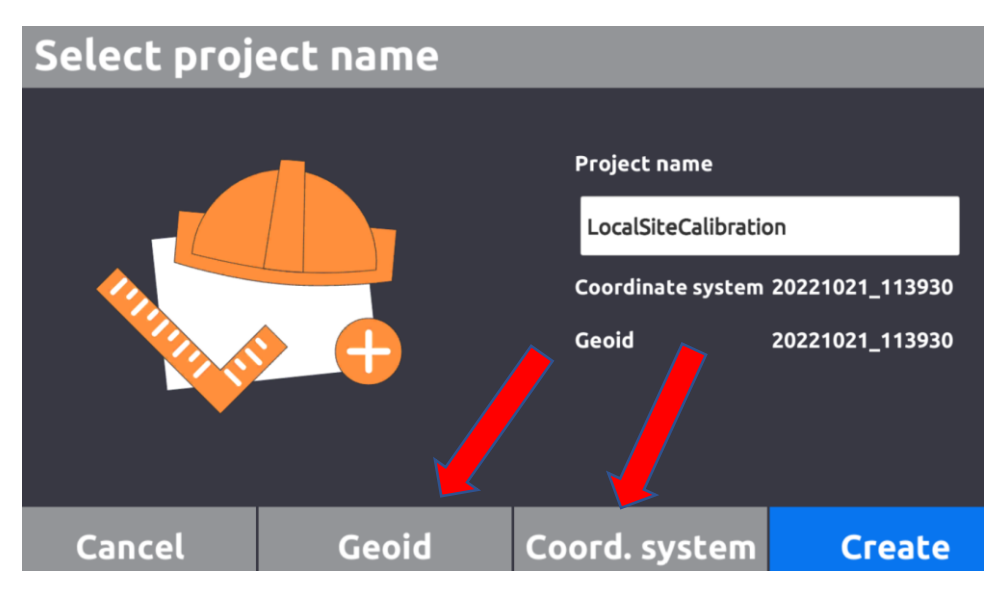